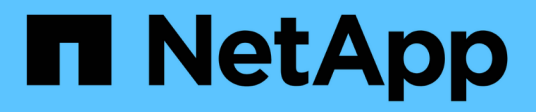

## **Online API reference**

Astra Automation

NetApp August 29, 2024

This PDF was generated from https://docs.netapp.com/us-en/astra-automation/getstarted/online\_api\_ref.html on August 29, 2024. Always check docs.netapp.com for the latest.

# **Table of Contents**

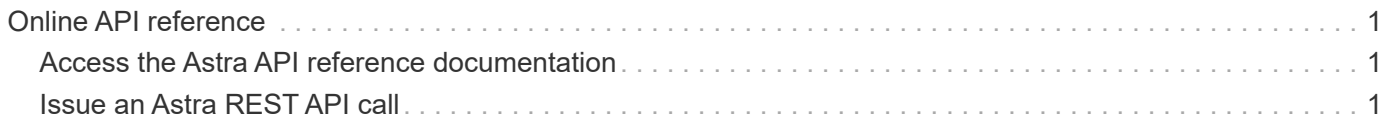

## <span id="page-2-0"></span>**Online API reference**

## <span id="page-2-1"></span>**Access the Astra API reference documentation**

You can access the details of the Astra Control REST API calls, including the HTTP methods, input parameters, and responses. This complete reference is helpful when developing automation applications using the REST API.

#### **Before you begin**

You need credentials to sign in to the Astra web user interface for your deployment. The procedure for accessing the reference documentation is the same for Astra Control Service and Astra Control Center. Only the URL is different. An API token is not required to access and view the reference doc.

#### **Steps**

- 1. Sign in to Astra using your account credentials as follows:
	- Astra Control Service:<https://astra.netapp.io>
	- Astra Control Center: Use the URL for your local environment as established during installation
- 2. Click the figure icon at the top right of the page and select **API access**.
- 3. At the top of the page click the URL displayed under **API Documentation**.

#### **Result**

The Swagger page is launched in a new window or tab. Notice the URL includes the account ID for the account you signed in with.

#### **What's next?**

You can optionally execute an API call from the Swagger page. See [Issue an Astra REST API call](#page-2-2) for more information.

### <span id="page-2-2"></span>**Issue an Astra REST API call**

You can issue an Astra Control REST API call from the API reference documentation page.

#### **Before you begin**

You must sign in to Astra and access the API reference page. See [Access the Astra API reference](#page-2-1) [documentation](#page-2-1) for more information. You also need a token to use the REST API. See [Get an API token](https://docs.netapp.com/us-en/astra-automation/get-started/get_api_token.html) for details about generating an API token.

#### **Steps**

- 1. At the top of the API reference page, click **Authorize**.
- 2. Copy and paste your API token value into the field in the popup window and click **Authorize** and then click **Close**.
- 3. Scroll down the page and open the desired API call.
- 4. On the right click **Try it out**.
- 5. Scroll down within the same API call. Provide any required parameter values and click **Execute** to issue the call.

### **Result**

The API call is executed and the HTTP status code is displayed.

#### **Copyright information**

Copyright © 2024 NetApp, Inc. All Rights Reserved. Printed in the U.S. No part of this document covered by copyright may be reproduced in any form or by any means—graphic, electronic, or mechanical, including photocopying, recording, taping, or storage in an electronic retrieval system—without prior written permission of the copyright owner.

Software derived from copyrighted NetApp material is subject to the following license and disclaimer:

THIS SOFTWARE IS PROVIDED BY NETAPP "AS IS" AND WITHOUT ANY EXPRESS OR IMPLIED WARRANTIES, INCLUDING, BUT NOT LIMITED TO, THE IMPLIED WARRANTIES OF MERCHANTABILITY AND FITNESS FOR A PARTICULAR PURPOSE, WHICH ARE HEREBY DISCLAIMED. IN NO EVENT SHALL NETAPP BE LIABLE FOR ANY DIRECT, INDIRECT, INCIDENTAL, SPECIAL, EXEMPLARY, OR CONSEQUENTIAL DAMAGES (INCLUDING, BUT NOT LIMITED TO, PROCUREMENT OF SUBSTITUTE GOODS OR SERVICES; LOSS OF USE, DATA, OR PROFITS; OR BUSINESS INTERRUPTION) HOWEVER CAUSED AND ON ANY THEORY OF LIABILITY, WHETHER IN CONTRACT, STRICT LIABILITY, OR TORT (INCLUDING NEGLIGENCE OR OTHERWISE) ARISING IN ANY WAY OUT OF THE USE OF THIS SOFTWARE, EVEN IF ADVISED OF THE POSSIBILITY OF SUCH DAMAGE.

NetApp reserves the right to change any products described herein at any time, and without notice. NetApp assumes no responsibility or liability arising from the use of products described herein, except as expressly agreed to in writing by NetApp. The use or purchase of this product does not convey a license under any patent rights, trademark rights, or any other intellectual property rights of NetApp.

The product described in this manual may be protected by one or more U.S. patents, foreign patents, or pending applications.

LIMITED RIGHTS LEGEND: Use, duplication, or disclosure by the government is subject to restrictions as set forth in subparagraph (b)(3) of the Rights in Technical Data -Noncommercial Items at DFARS 252.227-7013 (FEB 2014) and FAR 52.227-19 (DEC 2007).

Data contained herein pertains to a commercial product and/or commercial service (as defined in FAR 2.101) and is proprietary to NetApp, Inc. All NetApp technical data and computer software provided under this Agreement is commercial in nature and developed solely at private expense. The U.S. Government has a nonexclusive, non-transferrable, nonsublicensable, worldwide, limited irrevocable license to use the Data only in connection with and in support of the U.S. Government contract under which the Data was delivered. Except as provided herein, the Data may not be used, disclosed, reproduced, modified, performed, or displayed without the prior written approval of NetApp, Inc. United States Government license rights for the Department of Defense are limited to those rights identified in DFARS clause 252.227-7015(b) (FEB 2014).

#### **Trademark information**

NETAPP, the NETAPP logo, and the marks listed at<http://www.netapp.com/TM>are trademarks of NetApp, Inc. Other company and product names may be trademarks of their respective owners.